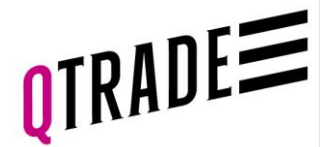

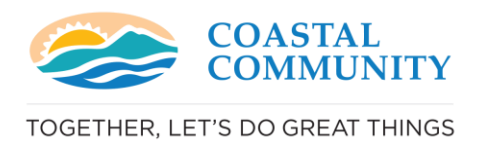

# **Account Funding Page – Qtrade Guided Portfolios**

#### **How To:**

- 1. Link your banking information
- 2. Set up PAC for scheduled funding of the account
- 3. Transfer your existing myCoastal or Coastal Community account to your new Qtrade Guided Portfolios account
- 4. Denote bill payment account info and instructions to make easy, one-off contributions from your online banking

## **Step 1: Link your banking information**

- Take a picture of your void cheque
- OR upload a PDF of your pre-authorized debit form
- NOTE: you cannot take a picture of a preauthorized debit form, it will be rejected.
- Your banking information is all set up!

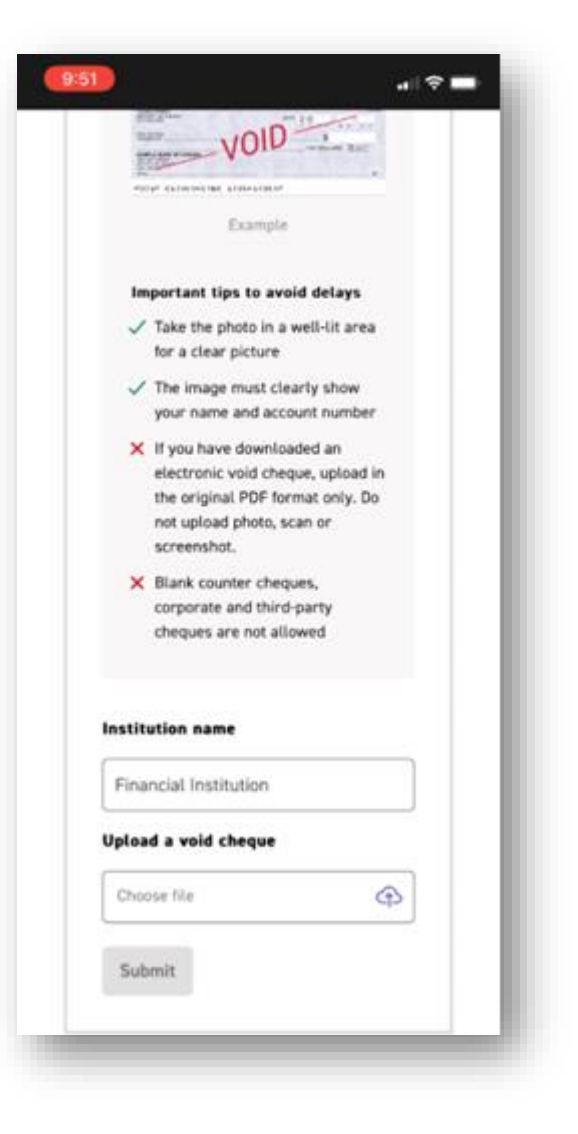

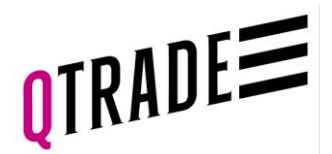

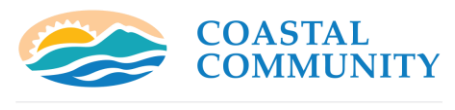

TOGETHER, LET'S DO GREAT THINGS

## **Step 2: Set up your scheduled contributions**

- Select the banking information you just set up as your "From Account"
- "To Account" is defaulted to the account you are opening
- Amount is the contribution amount you are scheduling
- Frequency is:
- Monthly
- Bi-weekly
- Weekly
- Or Other
- Select the start date
- Click "Send request"
- You will need to review the Automated Deposit Agreement and select "I Agree"
- Your scheduled contributions are all set up! Congratulations!

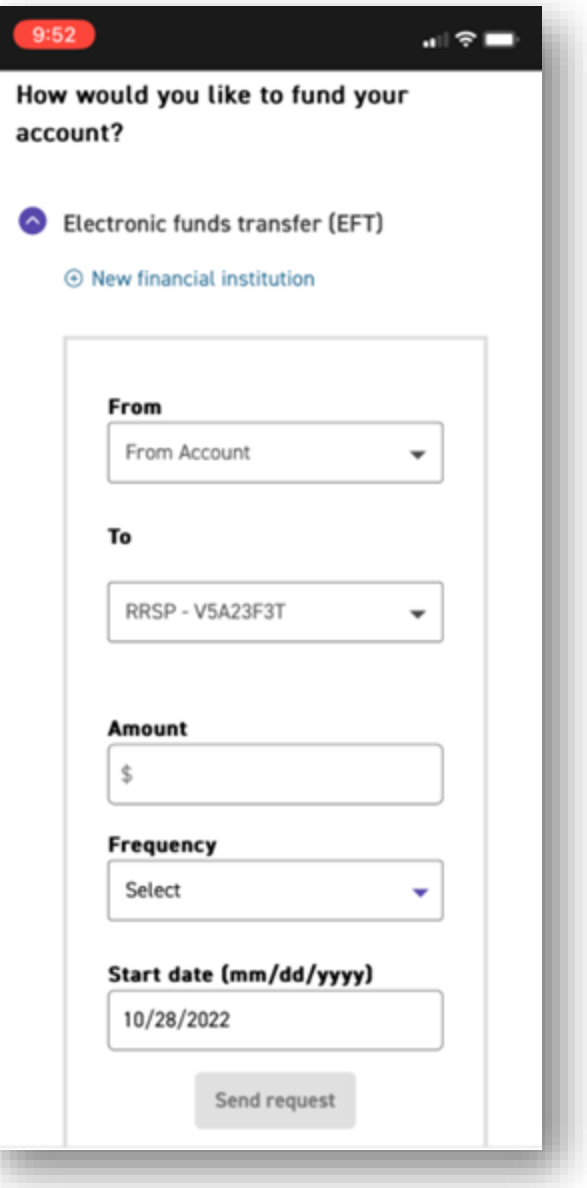

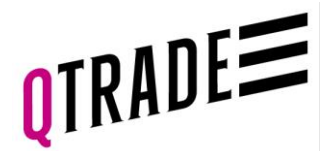

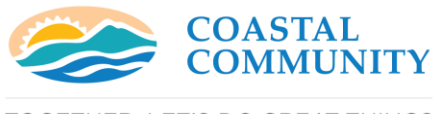

TOGETHER, LET'S DO GREAT THINGS

 $\mathbf{d} \mathbf{R} =$ 

## **Step 3: Initiate your transfer of funds from myCoastal, CCCU or another institution**

- "To Account" is defaulted to the account you are opening
- "From Account": start typing the name of the financial institution
- For myCoastal accounts, type Manulife and then choose Manulife Financial from the drop-down list
- "From Account Type" is defaulted to the account type you are opening
- Enter the account number at Manulife or the relinquishing institution:
- RSP, Spousal, Locked in RSP: 20002708
- TFSA: 41002708
- NRSP: 40002708
- Transfer type choose "All in Cash"
- Enter the approximate account value
- Upload a PDF or JPG of your statement from Manulife (optional)
- Check the box "I authorize Qtrade Guided Portfolios" box to transfer the funds, read the Account Transfer Client Disclosure and Select "I agree and complete transfer"

#### 9:52

#### Transfer accounts

It's easy to transfer assets from an account with another institution. It takes just a few minutes to complete our secure online transfer form. If you transfer \$25,000 or more, we'll pay your transfer-out fees up to \$150. Offer details **ED** 

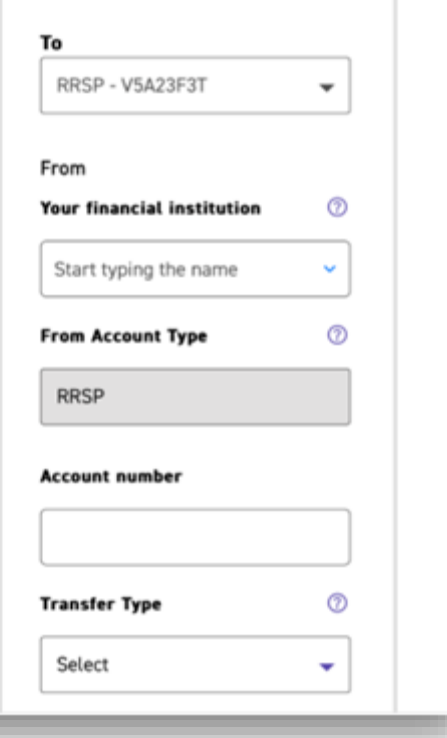

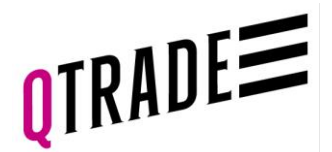

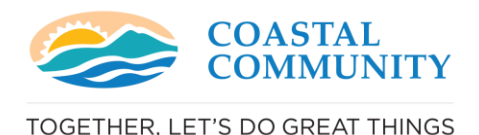

**Step 4: Denoting account number and set up bill payment on your online banking for one-off account funding**

- Write down the account number shown in the bill payment option
- Sign into your online banking & choose Add Bill Payee
- Search for Bill Payee: "Qtrade Guided Portfolios"
- If unavailable, you may have to select VirtualWealth as the payee, then enter the account number and select Submit
- You can now make one-off contributions to your Qtrade Guided Portfolios account directly from your bank account through online banking, so easy!

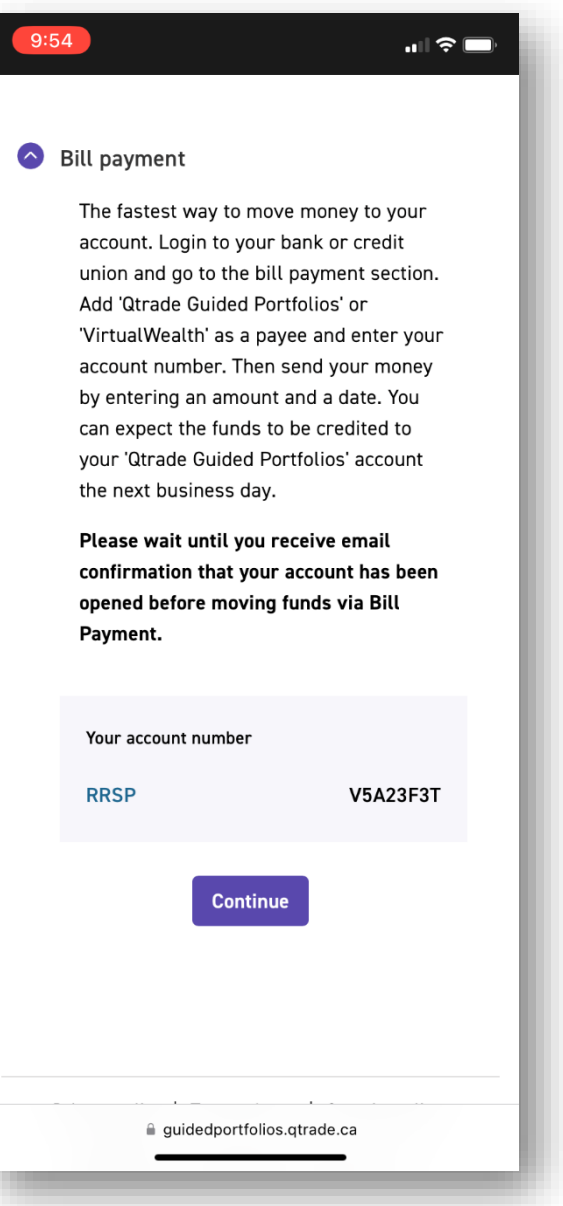